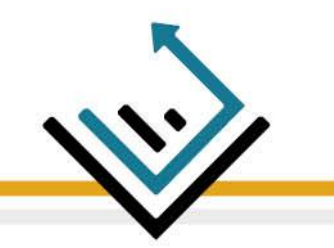

## *Платформа за обучение FinFluencers*

## А) Влизане в платформата

Линк към платформата за обучение: https://training.finfluencers.org/

Въвеждаща страница:

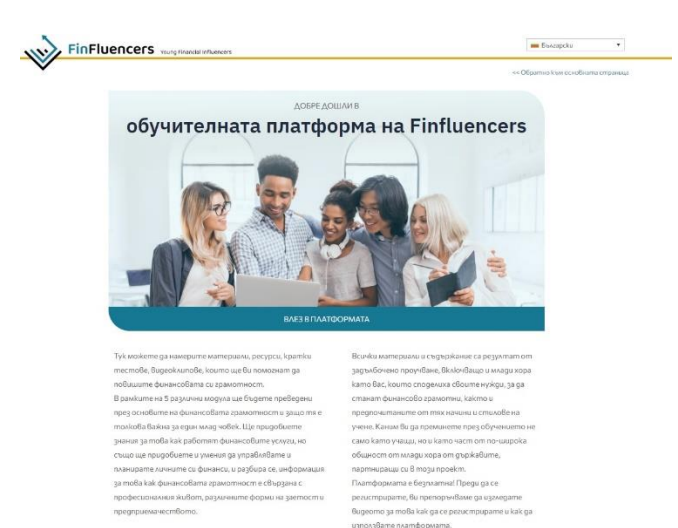

#### Първоначални стъпки:

• Прегледайте страницата надолу и щракнете върху бутона "ВЛЕЗ В ПЛАТФОРМАТА"

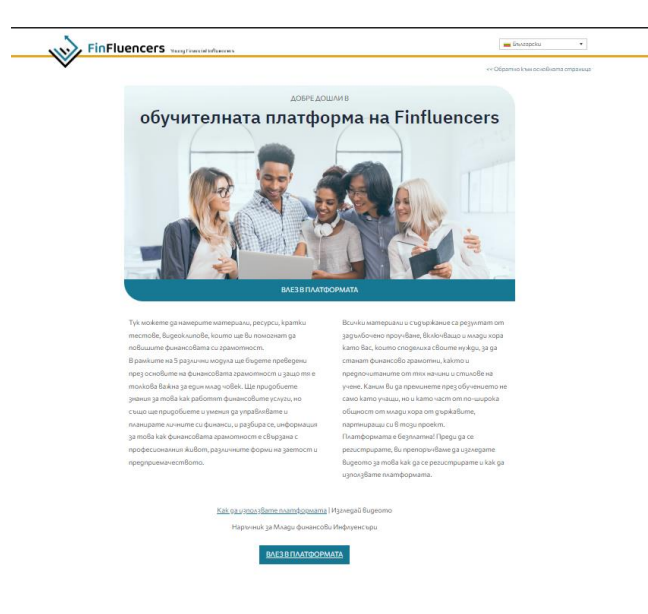

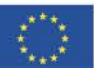

**Co-funded by** the European Union

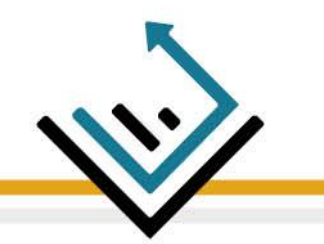

• След това, моля, щракнете върху бутона "Влезте", за да продължите с регистрацията си в Платформата.

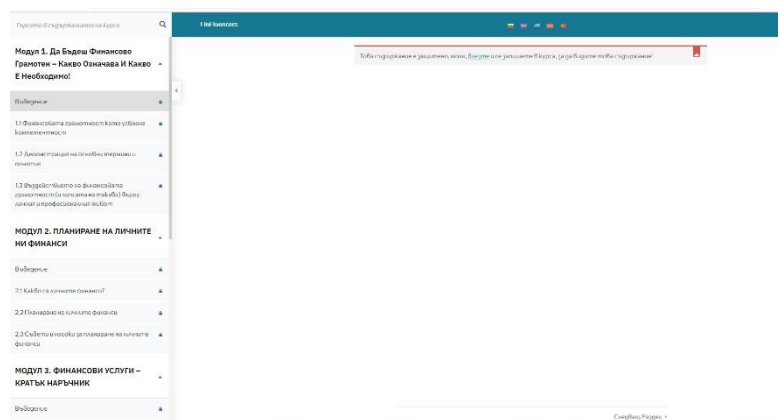

• За да се регистрирате, щракнете върху бутона "Регистрирай се сега" в долната дясна част на изображението.

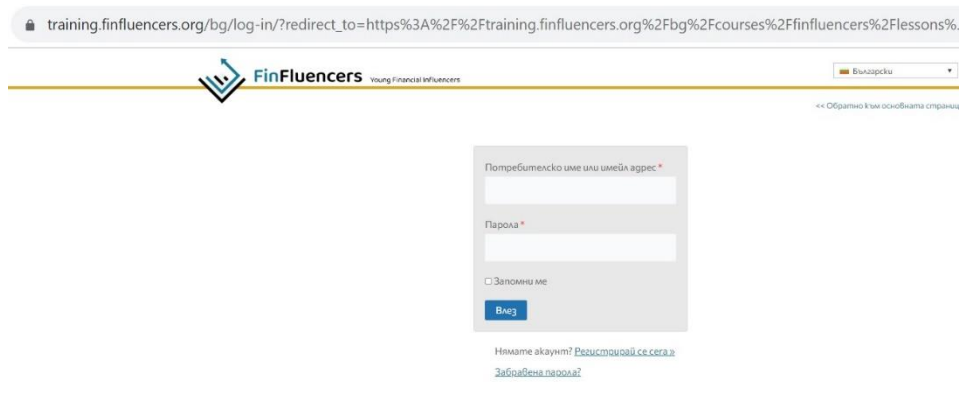

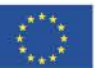

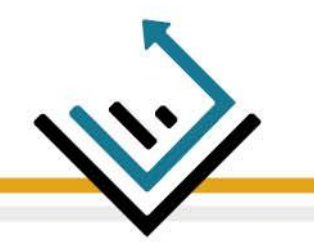

• Моля, попълнете своя имейл адрес и парола. Поставете отметка в квадратчето относно политиката за поверителност и след това щракнете върху бутона "Регистрирай се".

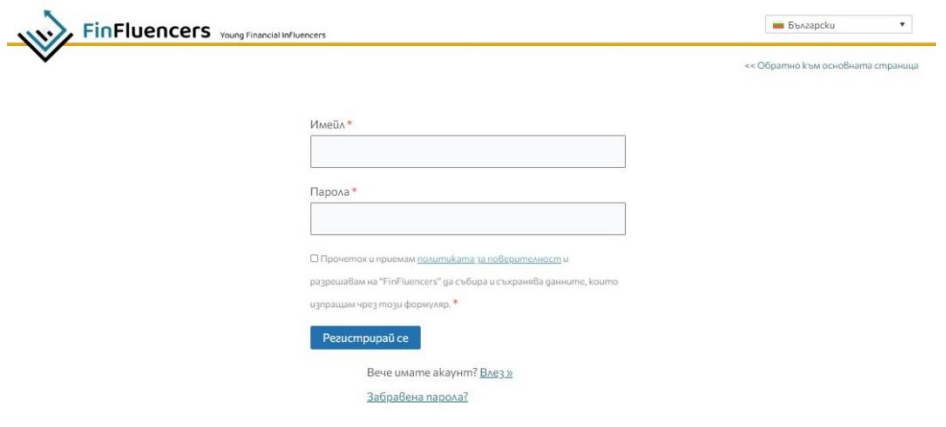

• След това платформата ще ви пренасочи към предишната страница. Сега можете да влезете с вашите идентификационни данни.

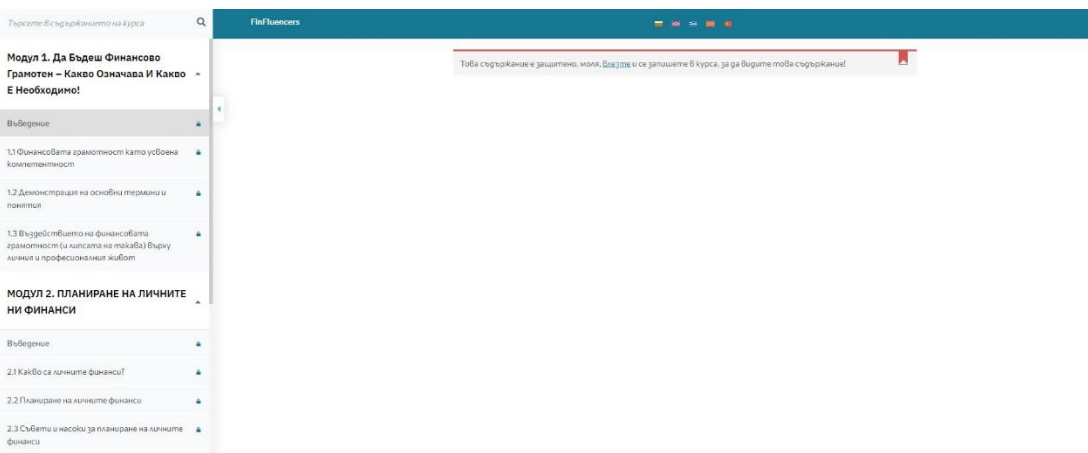

• Можете да изберете предпочитания от вас език, като щракнете върху един от флаговете в горната част на страницата.

#### Съвет!

• Моля, запазете данните за акаунта си за ваше удобство.

#### **Вече сте готови да започнете обучението!**

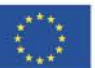

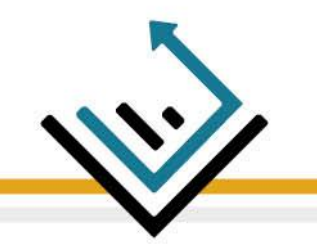

## **Б) Докато използвате Обучителната Платформа**

- Лентата с инструменти вляво показва всички модули и техните раздели.
- Раздела, който изучавате в момента, е означен с тъмносив цвят. Можете да навигирате и проверявате учебния материал в дясната част на екрана.

• В долния десен ъгъл ще намерите бутоните Следваща/Предишна, които ви насочват към следващата/предишната страница. Под тях ще намерите бутоните Следващ раздел/Предишен раздел, което ви позволява да преминете към друг раздел.

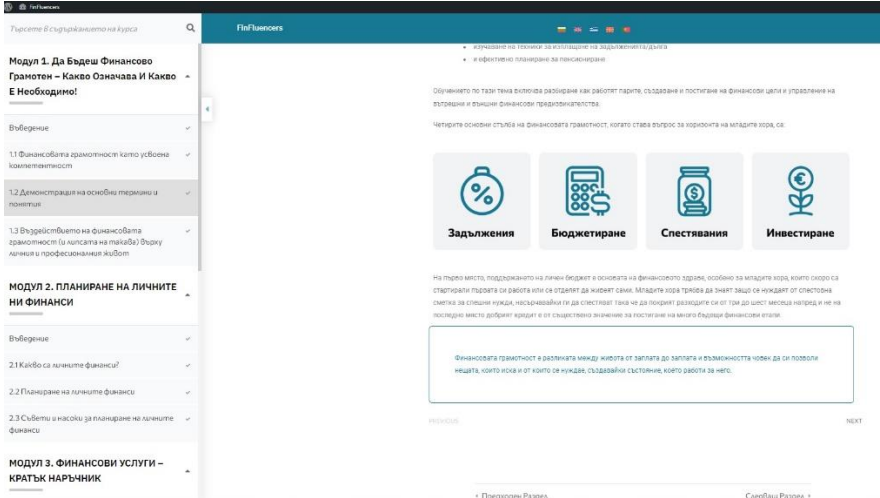

• Докато преминавате през модулите, ще срещнете Тестове (общо 5). Има два вида: (а) тест с правилен/грешен отговор, при който избирате правилния отговор, като щракнете върху него, и (б) тест с плъзгане и пускане, както е показано на изображението по-долу.

- Молул 1. Да Бълеш Финансово 22  $OUIZ$ Модул 1. Да Бъдеш Финансово<br>Грамотен – Какво Означава И Какво<br>Е Необходимо! МОДУЛ 2. ПЛАНИРАНЕ НА ЛИЧНИТЕ **O** BRONC **НИ ФИНАНСИ**  $\odot$  Bepeo  $\odot$  Bej  $22B$  $\bigcirc$  Baper  $C$ . To suns МОДУЛ 3. ФИНАНСОВИ УСЛУГИ oc 5: MxBe **КРАТЪК НАРЪЧНИК**  $\odot$  Bapes  $\bigcirc$  Грешно МОДУЛ 4. БЮДЖЕТИРАНЕ: КЪДЕ СА  $\odot$  Bapso **МОИТЕ ПАРИ**  $\bigcirc$  Tps **RyRenewa**
- След като завършите теста, щракнете върху бутона "изпрати", за да видите резултатите.

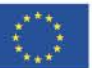

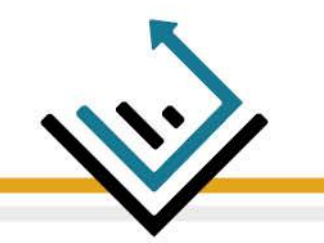

• В края на всяка част (включително въведението), в долния ляв ъгъл, ще видите бутона "Завърши". Кликнете върху него, когато приключите с ученето.

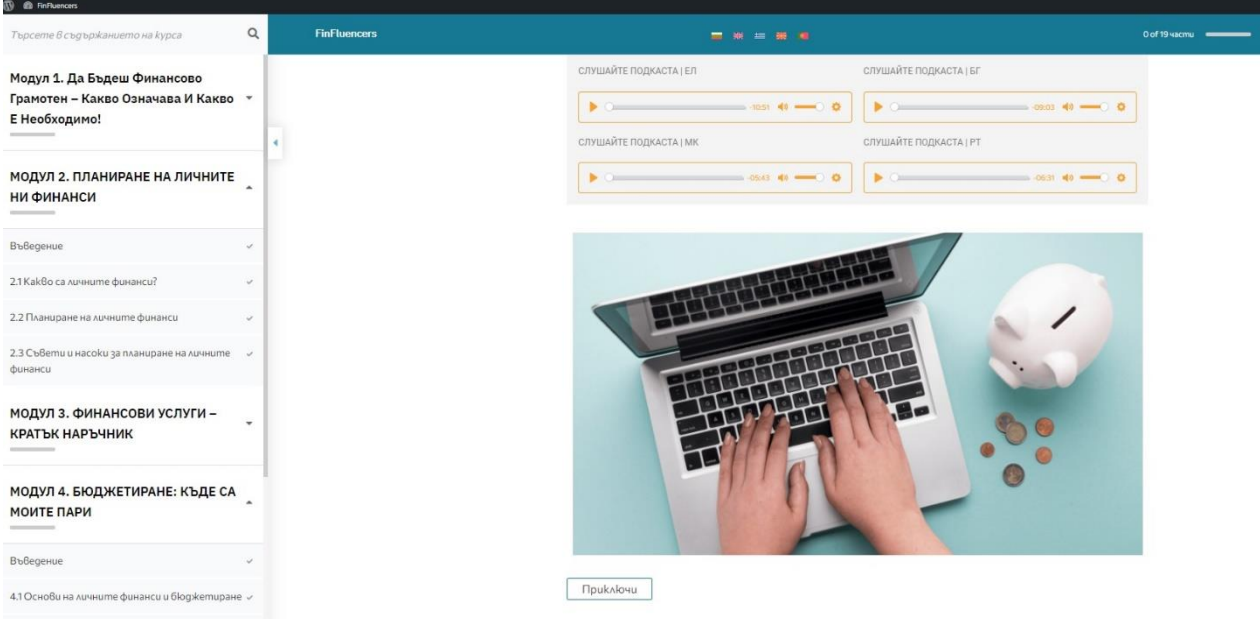

#### • След това щракнете върху "Да", за да преминете към следващия раздел.

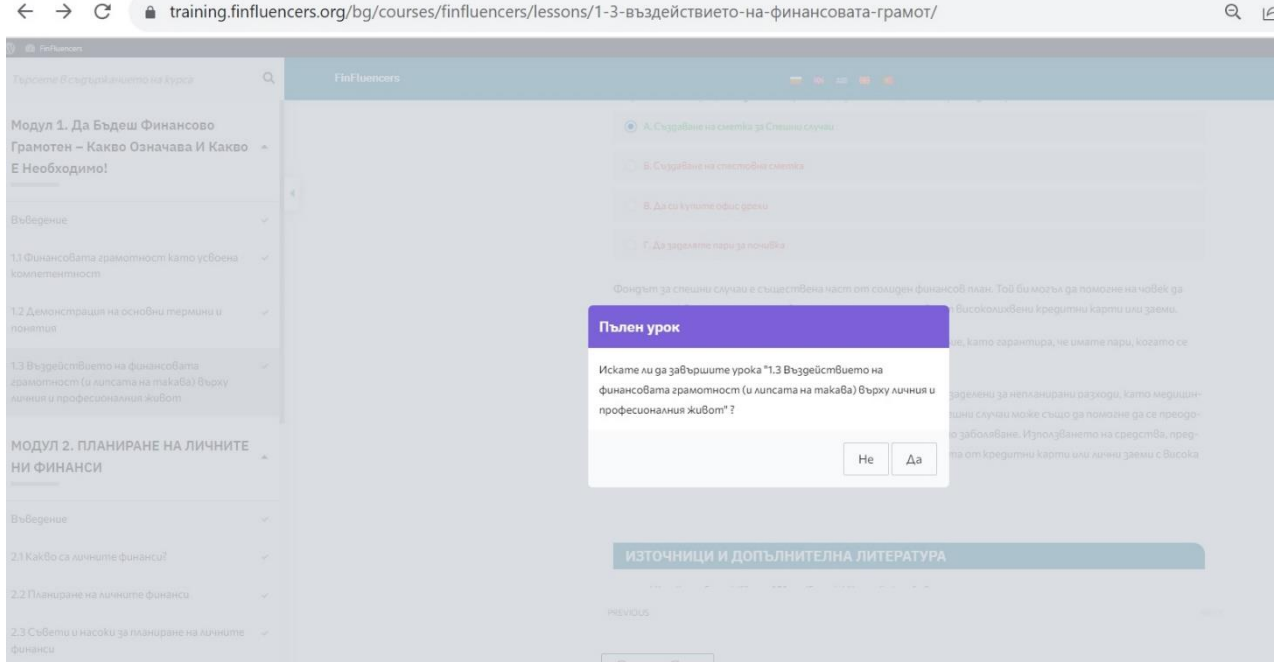

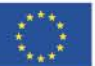

**Co-funded by** the European Union

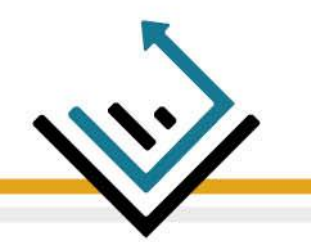

• В горната част на страницата ще видите съобщението за завършване.

• В лентата с инструменти има лента за напредъка, показваща разделите, които сте завършили досега.

• След като завършите един раздел, цветът на отметката (V) отдясно на заглавието на всеки раздел ще се промени на зелено.

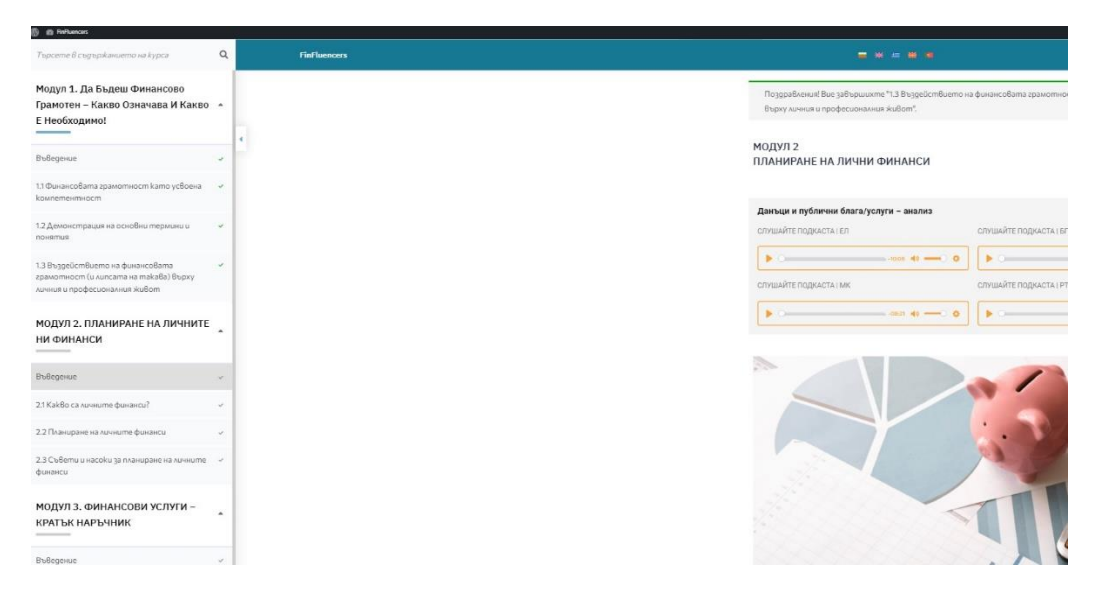

# *Насладете се Обучението !*

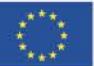

**Co-funded by** the European Union